### NTUST

# Personal Computer and Notebook Information Security Operating Manual

• When performing the following steps, back up important data first to avoid data loss

Please confirm whether your password has been set to more than 8 characters? It must contain a combination of English uppercase letters, English lowercase letters, numbers, and special symbols.

Personal computer and notebook computer information security

checklist settings are as follows :

- 1. Checklist item 2: Windows operating system version check
- 2. Select [Start] in the lower left corner > [System] > [System] > [System Information] to confirm the current version.

| ← Settings                                                                  |                                                                                                    | - 🗆 X          |
|-----------------------------------------------------------------------------|----------------------------------------------------------------------------------------------------|----------------|
| CCTA<br>Local Account                                                       | System > About                                                                                                    |                |
|                                                                             | DESKTOP-5JJJB9R<br>Pro E500 G7_WS750T                                                                                                    | Rename this PC |
| Find a setting                                                              | ① Device specifications                                                                                                    | Сору ^         |
| <ul> <li>Bluetooth &amp; devices</li> <li>Network &amp; internet</li> </ul> | Device name         DESKTOP-5JJJB9R           Processor         11th Gen Intel(R) Core(TM) i7-11700 @ 2.50GHz         2.50 GHz           Installed RAM         16.0 GB (14.1 GB usable) |                |
| Personalization                                                             | Installed RAM         16.0 GB (14.1 GB usable)           Device ID         BDF9F612-E718-4C6D-A2D3-072E5BAC0F74           Product ID         00331-10000-00001-AA212                    |                |
| Apps     Accounts                                                           | System type         64-bit operating system, x64-based processor           Pen and touch         No pen or touch input is available for this display                                    |                |
| <ul> <li>Time &amp; language</li> <li>Gaming</li> </ul>                     | Related links Domain or workgroup System protection Advanced system settings                                                                                                    |                |
| <ul> <li>Gaming</li> <li>Accessibility</li> </ul>                           | Windows specifications                                                                                                    | Сору ^         |
| Privacy & security                                                          | Edition Windows 11 Pro                                                                                                    |                |
| Windows Update                                                              | Version         21H2           Installed on         2/16/2022           OS build         22000.1098                                                                                     |                |
|                                                                             | Experience Windows Feature Experience Pack 1000.22000.1098.0<br>Microsoft Services Agreement<br>Microsoft Software License Terms                                                        |                |

2. Checklist item 3: Windows Update

Select [Start] in the lower left corner> [Settings] > [Windows Update] > [Check for Updates].

| Settings       CCTA       Local Account                                     | Windows Update                                                                                         | -                | 0 X    |
|-----------------------------------------------------------------------------|----------------------------------------------------------------------------------------------------|------------------|--------|
| Find a setting                                                              | You're up to date<br>Last checked: Today, 10:48 AM                                                     | Check for u      | pdates |
| System                                                                      | More options                                                                                           |                  |        |
| <ul> <li>Bluetooth &amp; devices</li> <li>Network &amp; internet</li> </ul> | 0 Pause updates                                                                                        | Pause for 1 week | ~      |
| <ul><li>Personalization</li><li>Apps</li></ul>                              | Update history                                                                                         |                  | >      |
| <ul> <li>Accounts</li> <li>Time &amp; language</li> </ul>                   | Advanced options<br>Delivery optimization, optional updates, active hours, other update settings       |                  | >      |
| 3 Gaming                                                                    | Windows Insider Program<br>Get preview builds of Windows to share feedback on new features and updates |                  | >      |
| <ul> <li>Accessibility</li> <li>Privacy &amp; security</li> </ul>           | Get help                                                                                               |                  |        |
| 9 Windows Update                                                            | Give feedback                                                                                          |                  |        |

3. Checklist Item 4: Office Updates

Open Word or Excel program > create blank file > [File] > [Update Options] > [Update Now].

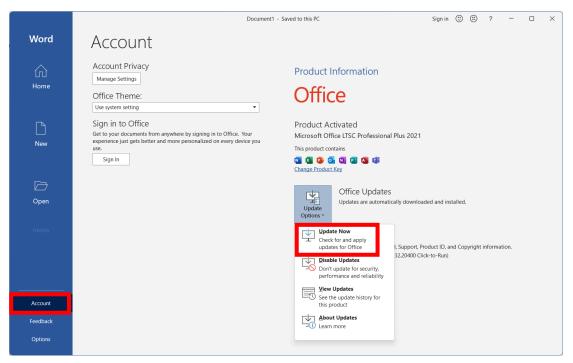

4. Checklist Item 5: Antivirus software updates (e.g., Microsoft Defender)
Go to the search bar, enter [Virus & Threat Protection] > click [Virus & Threat
Protection] > drop down to [Virus & Threat Protection Updates] > click [Check for
Updates]

| Apps Doo                         | cuments Web | More ~ |                           |  |
|----------------------------------|-------------|--------|---------------------------|--|
| st match                         | 2           |        |                           |  |
| Virus & threat                   | -           |        |                           |  |
| Virus & threa<br>System settings | -           |        | Virus & threat protection |  |

Windows Security

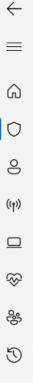

### $\mathcal{C}$ Protection updates

View information about your security intelligence version, and check for updates.

### Security intelligence

Microsoft Defender Antivirus uses security intelligence to detect threats. We try to automatically download the most recent intelligence to protect your device against the newest threats. You can also manually check for updates.

Security intelligence version: 1.377.757.0 Version created on: 10/25/2022 2:03 AM Last update: 10/25/2022 8:11 AM

Check for updates

5. Checklist Item 6: Please refer to this manual [GCB Policy Settings for Windows]

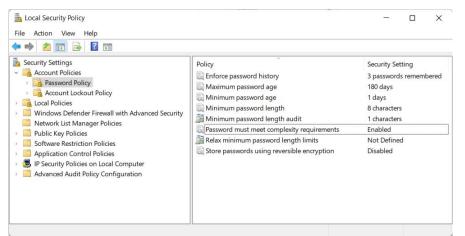

6. Checklist Item 7: Screen Saver Settings

Right-click on the desktop > [Personalization] > [Lock Screen] > [Screen Saver Settings] > Set within 15 minutes, and tick [Show login screen after continuing]

|                                                                                                    | 88       View       >         ↑       Sort by       >         C       Refresh       >         ♥       Undo Rename       Ctrl+Z         ●       New       >         ●       New       >         ●       Display settings       1         ●       Personalize       1         ■       Open in Terminal       5         Show more options       Shift+F10                                                                                                    |   |
|----------------------------------------------------------------------------------------------------|----------------------------------------------------------------------------------------------------|---|
| <ul> <li>Settings</li> <li>CCTA<br/>Local Account</li> <li>Find a setting</li> <li>System</li> <li>Bluetooth &amp; devices</li> <li>Network &amp; internet</li> </ul> | Personalization         Select a theme to apply         Image: Constrained state state stat |   |
| Personalization     Apps     Accounts                                                                                                    | Background<br>Background image, color, slideshow                                                                                                    | > |
| 5 Time & language                                                                                                    | Colors<br>Accent color, transparency effects, color theme                                                                                                    | > |
| <ul> <li>Gaming</li> <li>Accessibility</li> </ul>                                                                                                    | Themes<br>Install, create, manage                                                                                                    | > |
| <ul><li>Privacy &amp; security</li><li>Windows Update</li></ul>                                                                                                    | Lock screen<br>Lock screen images, apps, animations                                                                                                    | > |
|                                                                                                    | Touch keyboard<br>Themes, size                                                                                                    | > |

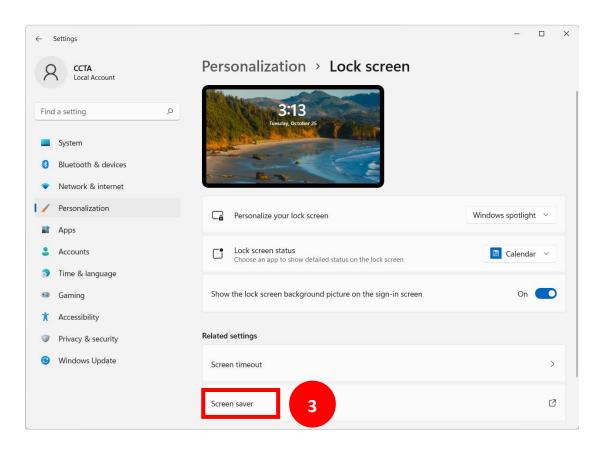

| 💐 Screen Saver Settir | ıgs                                           | × |
|-----------------------|-----------------------------------------------|---|
| Screen Saver          |                                               |   |
|                       |                                               |   |
| í                     |                                               |   |
|                       |                                               |   |
|                       |                                               |   |
|                       |                                               |   |
|                       |                                               |   |
|                       | • • •                                         |   |
|                       |                                               |   |
| Screen saver          |                                               |   |
| Blank                 | <ul> <li>Settings</li> <li>Preview</li> </ul> |   |
| Wait: 15 🛖 n          | ninutes 🗹 On resume, display logon screen     | 4 |
| Power managemen       | must be checked                               |   |
| Conserve energy of    |                                               |   |
|                       | and other power settings.                     |   |
| Change power set      | tings                                         |   |
|                       |                                               |   |
|                       | 5 OK Cancel Apply                             | у |

7. Checklist Item 8: Unset Password Permanently Expires

Go to the search bar, enter [Computer Management] > click [Computer Management] > [Local Users and Groups] > [Users] > Enable Single User > Uncheck [Password Permanently]

 $\times$ 

| Computer Management File Action View Help  Computer State File Action View Help  File Provide State File Provide State File Pr |                                                                                      |           |                                       |                                | Guest                                                                                     |       |         |             |    |
|----------------------------------------------------------------------------------------------------|--------------------------------------------------------------------------------------|-----------|---------------------------------------|--------------------------------|-------------------------------------------------------------------------------------------|-------|---------|-------------|----|
| <ul> <li>System Tools</li> <li>Task Scheduler</li> <li>Event Viewer</li> <li>Shared Folders</li> </ul>                                                                                                    | Vame<br>Administrator<br>CCTA<br>2 DefaultAccount<br>3 Guest<br>3 WDAGUtilityAccount | Full Name | Descript<br>管理電<br>由系統<br>供來寶<br>系統針! | ☑ User c<br>□ Passw<br>☑ Accou | on:<br>nust change p<br>annot change<br>rord never exp<br>nus disabled<br>nt is locked of | pires | t logon | 2用的内建银<br>3 | F  |
|                                                                                                    |                                                                                      |           |                                       |                                | ОК                                                                                        | Can   | cel     | Apply       | He |

8. Checklist item 9: On-campus NTP server settings (e.g., Windows 11)
In the search bar, enter [Control Panel] > Open [Control Panel] > [Date and Time] > [Internet Time] > [Change Settings] > Enter 140.118.31.199 in the Server field > Click [OK] > set up

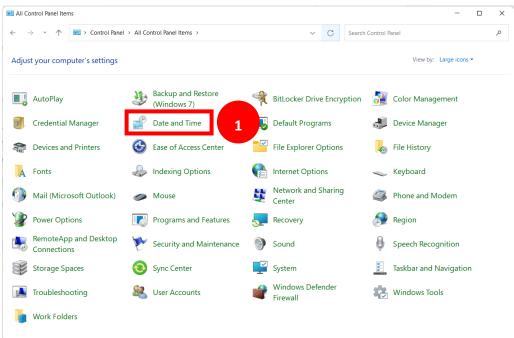

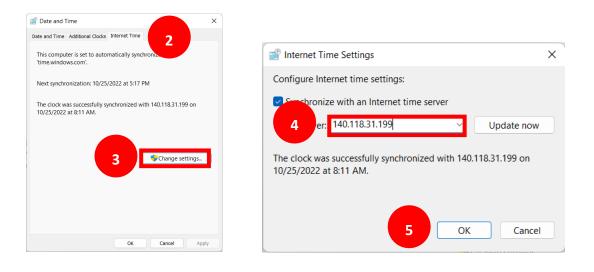

#### 9. Checklist Item 11: Remote Desktop Features

Go to [Start] > [Settings] > [System] > [Remote Desktop] > Make sure the remote desktop is off

| ← Se   | ettings                               |         |                                                                    | - |   | × |
|--------|---------------------------------------|---------|--------------------------------------------------------------------|---|---|---|
| 8      | CCTA<br>Local Account                 | Syst    | em                                                                 |   |   |   |
|        |                                       |         |                                                                    |   |   |   |
| Find a | a setting $ ho$                       | Ð       | Multitasking<br>Snap windows, desktops, task switching             |   | > |   |
|        | System                                |         |                                                                    |   |   |   |
| 8      | Bluetooth & devices                   | $\odot$ | Activation<br>Activation state, subscriptions, product key         |   | > |   |
|        | Network & internet<br>Personalization | ß       | Troubleshoot<br>Recommended troubleshooters, preferences, history  |   | > |   |
|        | Apps                                  | තු      | Recovery<br>Reset, advanced startup, go back                       |   | > |   |
|        | Accounts<br>Time & language           | Ð       | Projecting to this PC<br>Permissions, pairing PIN, discoverability |   | > | Ĩ |
|        | Coming                                |         |                                                                    |   |   | 4 |
|        | Gaming<br>Accessibility               | ><      | Remote Desktop<br>Remote Desktop users, connection permissions     |   | > |   |
|        | Privacy & security<br>Windows Update  | ũ       | <b>Clipboard</b><br>Cut and copy history, sync, clear              |   | > |   |
| 3      | windows Update                        | ()      | About<br>Device specifications, rename PC, Windows specifications  |   | > |   |
|        |                                       |         |                                                                    |   |   |   |

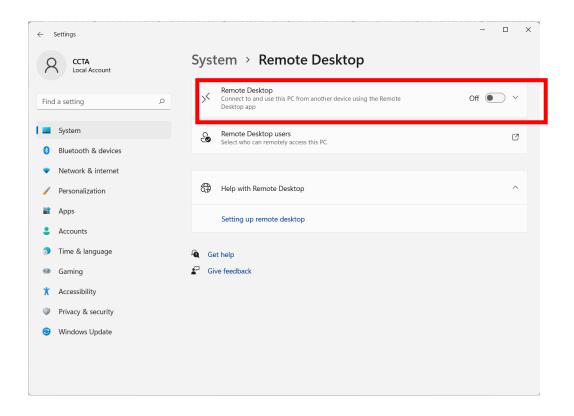

10. Checklist item 12: Install the latest version of the software (e.g., Adobe Reader, 7-Zip)

Open [Adobe Acrobat Reader] > [Help] > [Check for Updates], download and install the latest version.

| 📙 Adobe Acrobat Reader (64-bit) |                                                                    | 2 | Adobe Acrobat Updater             | ×     |
|---------------------------------|--------------------------------------------------------------------|---|-----------------------------------|-------|
| ile Edit View Sign Window       | Help                                                               |   |                                   |       |
| Home Tools                      | Acrobat Reader <u>H</u> elp<br>Acrobat Reader <u>⊺</u> utorials    | _ | No updates available              |       |
| Starred NEW                     | <u>A</u> bout Adobe Acrobat Reader<br>About Adobe <u>P</u> lug-Ins |   | Installed: Adobe Acrobat (64-bit) |       |
| Adobe cloud storage             | Manage My Account                                                  |   |                                   |       |
| Your files                      | Sign In                                                            | _ |                                   |       |
| Scans                           | Generate <u>S</u> ystem Report                                     |   |                                   |       |
| Shared by you                   | Repair Installation<br>Check for Updates                           |   |                                   |       |
| Shared by others                |                                                                    |   |                                   | Close |

Open [7-Zip File Manager] > [Help] > [About 7-Zip], and check if the version is above 19.00.

|                        |        | <b>Bz</b> 7: | -Zip  |         | _         |           | ×           |
|------------------------|--------|--------------|-------|---------|-----------|-----------|-------------|
|                        |        | File         | Edit  | View    | Favorites | Tools     |             |
| All Apps Documents Web | More ~ | Help         |       |         |           |           |             |
| Best match             |        |              | Conte | nts     | F1        | →<br>Move | ×<br>Delete |
| App 7-Zip File Manager |        | Info         | About | t 7-Zip |           | wove      | Delete      |

| About 7-Zip                         | × |
|-------------------------------------|---|
| 7 ZIP                               |   |
| 7-Zip 21.07 (x64)                   |   |
| 2021-12-26                          |   |
| Copyright (c) 1999-2021 Igor Pavlov |   |
| 7-Zip is free software              |   |
|                                     |   |
|                                     |   |
| www.7-zip.org OK                    |   |

## GCB principle setting

How to start GCB principle setting? Please turn on [Local Security Policy] •

> Press and hold the Windows icon key + R on the keyboard

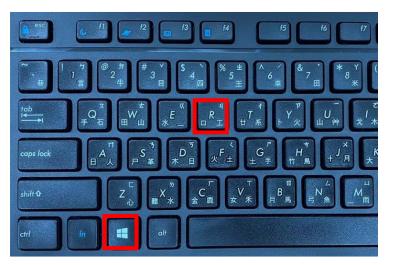

> Enter [secpol.msc] in the execution dialog box, [Turn on local security policy]

| 回 Run         |                                                                                                    | × |
|---------------|----------------------------------------------------------------------------------------------------|---|
|               | Type the name of a program, folder, document, or<br>Internet resource, and Windows will open it for you. |   |
| <u>O</u> pen: | secpol.msc                                                                                               | ~ |
|               | OK Cancel <u>B</u> rowse                                                                                 |   |

#### GCB principle setting of Windows

|   | Statement of Principles                     | Specified value | Used |
|---|---------------------------------------------|-----------------|------|
| 1 | Store passwords using reversible encryption | Disabled        | YES  |
| 2 | Complexity requirements                     | Enabled         | YES  |
| 3 | Maximum password age                        | 180             | YES  |
| 4 | Minimum password age                        | 1               | YES  |
| 5 | Enforce password history                    | 3               | YES  |
| 6 | Minimum password length                     | 8               | YES  |

#### ➤ Items 1~6 are set under Account Policy > [Password Policy].

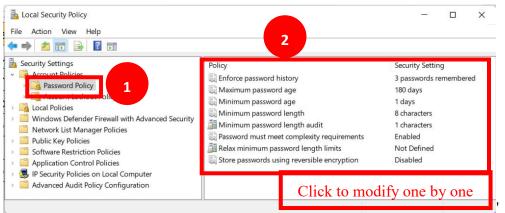

|   | Statement of Principles             | Specified value | Used |
|---|-------------------------------------|-----------------|------|
| 7 | Reset account lockout counter after | 15              | YES  |
| 8 | Account lockout duration            | 15              | YES  |
| 9 | Account lockout threshold           | 5               | YES  |

Items 7~9 are set under the [Account Policy] > [Account Lockout] policy. The [Account Lockout Threshold] needs to be set before the other two can be set.

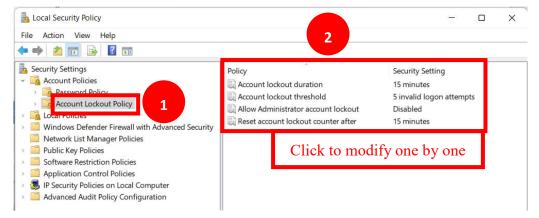

|    | Statement of Principles    | Specified value  | Used |
|----|----------------------------|------------------|------|
| 10 | Audit system events        | Failure          | YES  |
| 11 | Audit privilege use        | Success          | YES  |
| 12 | Audit account management   | Success, Failure | YES  |
| 13 | Audit account logon events | Success, Failure | YES  |
| 14 | Audit logon events         | Success, Failure | YES  |

➢ Items 10~14 are set under [Local Policies] > [Audit Policy]

| Local Security Policy<br>File Action View Help<br>File Action I iso III III IIII IIIIIIIIIIIIIIIIIIII                                                                                                    | 2                                                                                                    | – – ×                                                                                                    |
|----------------------------------------------------------------------------------------------------|----------------------------------------------------------------------------------------------------|----------------------------------------------------------------------------------------------------|
| <ul> <li>Security Settings</li> <li>Account Policies</li> <li>Local Policies</li> <li>Audit Policy</li> <li>Generative Rights Assignment</li> <li>Security Options</li> <li>Windows Defender Firewall with Advanced Security</li> <li>Network List Manager Policies</li> <li>Public Key Policies</li> <li>Software Restriction Policies</li> <li>Application Control Policies</li> </ul> | Policy  Audit account logon events  Audit account management  Audit directory service access  Audit logon events  Audit object access  Audit policy change  Audit privilege use  Audit process tracking  Audit system events | Security Setting<br>Success, Failure<br>No auditing<br>Success, Failure<br>No auditing<br>No auditing<br>Success<br>No auditing<br>Failure |
| <ul> <li>         IP Security Policies on Local Computer     </li> <li>         Advanced Audit Policy Configuration     </li> </ul>                                                                                                    | Click to mod                                                                                                    | lify one by one                                                                                                    |

|    | Statement of Principles        | Specified value | Used |
|----|--------------------------------|-----------------|------|
| 15 | Account : Guest account status | disabled        | YES  |

➢ For items 15~16, go to the search bar and enter [Computer Management] to open [Computer Management].

|      | F               | r Management |     |        |
|------|-----------------|--------------|-----|--------|
| All  | Apps            | Documents    | Web | More ~ |
| Best | match<br>Comput | er Managemen | ıt  |        |

| E Computer Management                               |                    |             |             |                | _            | × |
|-----------------------------------------------------|--------------------|-------------|-------------|----------------|--------------|---|
| File Action View Help                               |                    |             |             |                |              |   |
| 🗢 🔿 🙍 🔂 🔂                                           | ? 🗊                |             |             |                |              |   |
| E Cor agement (Local)                               | Name               | Full Name   | Description |                | Actions      |   |
| ~ <b>1</b>                                          | 🛃 Administrator    |             | 管理電腦/網域     | 战的内建帳戶         | Users        | • |
| reduler     Event Viewer                            | ECCTA              | 2           | 由系統管理的      | 使用者帳戶。         | More Actions | • |
| <ul> <li>Local Users and Groups</li> </ul>          | Guest              |             |             | 腦/網域之用的內       | Guest        | - |
| Users                                               | MDAGUtilityAccount | -           | ≤ 休会+ #+ ₩2 | ows Defender 應 | More Actions | • |
| 📔 Groups                                            |                    | Set after o | nening      |                |              |   |
| Performance                                         |                    |             | Penng       |                |              |   |
| <ul> <li>Device Manager</li> <li>Storage</li> </ul> | _                  |             |             |                |              |   |
| 📅 Disk Management                                   |                    |             |             |                |              |   |
| Services and Applications                           |                    |             |             |                |              |   |
|                                                     |                    |             |             |                |              |   |
|                                                     |                    |             |             |                |              |   |
|                                                     |                    |             |             |                |              |   |
|                                                     | 1                  |             |             |                | 17           |   |

➤ Click [Guest] account, check [Account is disabled]

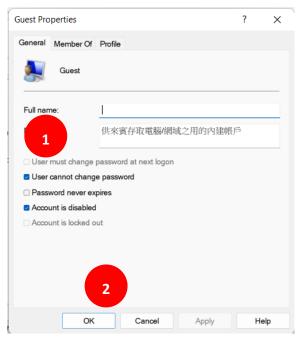

#### GCB principle setting of Chrome

|   | Statement of Principles             | Specified value | Used |
|---|-------------------------------------|-----------------|------|
| 1 | Import saved passwords from default | Disabled        | YES  |
|   | browser                             |                 |      |
| 2 | Offer to save passwords             | Disabled        | YES  |
| 3 | Block third-party cookies           | Enabled         | YES  |
| 4 | Standard Protection                 | Enabled         | YES  |
| 5 | Continue running background apps    | Disabled        | YES  |
|   | when Google Chrome is closed        |                 |      |

Open Chrome, go to [Menu] > [Settings] in the upper right corner. (The following operation screens may vary due to different versions. This manual uses version 105.0.5195.127 as an example)

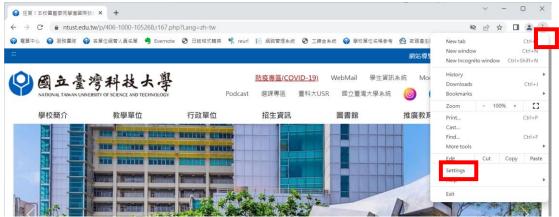

➤ Item 1, go to [You and Google] > [Import Bookmarks and Settings], toggle off [Saved Passwords] > [Import]. If the current version does not have this option, you can skip this step.

| 0  | Settings             | Q Search settings                               |  |
|----|----------------------|-------------------------------------------------|--|
| •  | You and Google       | You and Google                                  |  |
| â  | Autofill             | Get Google smarts in Chrome                     |  |
| •  | Privacy and security | Sync and personalize Chrome across your devices |  |
| ۲  | Appearance           | Sync and Google services                        |  |
| Q  | Search engine        | Customize your Chrome profile                   |  |
|    | Default browser      | Import bookmarks and settings                   |  |
| Ċ  | On startup           |                                                 |  |
|    | Languages            | Import bookmarks and settings                   |  |
| Ŧ  | Downloads            | Microsoft Internet Explorer 👻                   |  |
| Ť  | Accessibility        | Select items to import:                         |  |
| ۹, | System               |                                                 |  |
| Ð  | Reset and clean up   | Favorites/Bookmarks                             |  |
| *  | Extensions           | Search engines                                  |  |
| 0  | About Chrome         | Cancel Import                                   |  |

Item 2, go to [AutoFill] > [Password Manager], toggle off [Offer to save passwords].

| 0                                                             | Settings                                                                          | Q Search settings                                                                                                    |                                       |
|---------------------------------------------------------------|-----------------------------------------------------------------------------------|----------------------------------------------------------------------------------------------------|---------------------------------------|
| ÷                                                             | You and Google                                                                    | Autofill                                                                                                    |                                       |
| Ê                                                             | Autofill 2                                                                        | Or Password Manager                                                                                                    | •                                     |
| ۲                                                             | Prive pand security                                                               | rasswolu manager                                                                                                    | ·                                     |
| ۲                                                             | 1                                                                                 | Payment methods                                                                                                    | +                                     |
| Q                                                             | Search engine                                                                     | Addresses and more                                                                                                    | •                                     |
|                                                               | Default browser                                                                   |                                                                                                    |                                       |
| Ċ                                                             | On startup                                                                        |                                                                                                    |                                       |
|                                                               | Languages                                                                         |                                                                                                    |                                       |
| <u>+</u>                                                      | Downloads                                                                         |                                                                                                    |                                       |
|                                                               |                                                                                   |                                                                                                    |                                       |
| 0                                                             | Settings                                                                          | Q Search settings                                                                                                    |                                       |
| •                                                             | Settings<br>You and Google                                                        | Q     Search settlings          ← Password Manager         ⑦ Q Search passwords                                                                                                    |                                       |
| _                                                             | -                                                                                 |                                                                                                    |                                       |
| +                                                             | You and Google                                                                    |                                                                                                    |                                       |
| :<br>:                                                        | You and Google<br>Autofill                                                        | ← Password Manager ⑦ Q Search passwords                                                                                                    |                                       |
| :<br>:                                                        | You and Google Autofill Privacy and security                                      | <ul> <li>← Password Manager</li> <li>② Q Search passwords</li> <li>Create, save, and manage your passwords so you can easily sign in to sites and apps.</li> <li>Offer to save passwords</li> <li>Auto Sign-in</li> </ul>                                                                                                    |                                       |
| :<br>:<br>:<br>:                                              | You and Google Autofill Privacy and security Appearance                           | <ul> <li>← Password Manager</li> <li>⑦ Q Search passwords</li> <li>Create, save, and manage your passwords so you can easily sign in to sites and apps.</li> <li>Offer to save passwords</li> </ul>                                                                                                    | · •                                   |
| ⊥<br>()<br>()<br>()<br>()<br>()<br>()<br>()<br>()<br>()<br>() | You and Google<br>Autofill<br>Privacy and security<br>Appearance<br>Search engine | <ul> <li>Password Manager</li> <li>Search passwords</li> <li>Create, save, and manage your passwords so you can easily sign in to sites and apps.</li> <li>Offer to save passwords</li> <li>Auto Sign-in</li> <li>Automatically sign in to sites and apps using saved credentials. If turned off, you'll be asked for</li> </ul> | · · · · · · · · · · · · · · · · · · · |

Item 3, go to [Privacy and Security] > [Cookies and other website data], click on [Block third-party cookies]

| 0 | Settings               | Q s                                      | earch settings                                                                                          |         |
|---|------------------------|------------------------------------------|----------------------------------------------------------------------------------------------------|---------|
| • | You and Google         | Safety cl                                | heck                                                                                                    |         |
| Ê | Autofill               |                                          |                                                                                                    |         |
| • | Privacy and security 1 | 0                                        | Chrome can help keep you safe from data breaches, bad extensions, and more                              | eck now |
| ۲ | Appearance             |                                          |                                                                                                    |         |
| Q | Search engine          | Privacy a                                | and security                                                                                            |         |
|   | Default browser        |                                          | Clear browsing data<br>Clear history, cookies, cache, and more                                          | +       |
| Ċ | On startup             |                                          | Privacy Guide                                                                                           |         |
| ⊕ | Languages              | (                                        | Privacy Guide<br>Review key privacy and security controls                                               | +       |
|   | Downloads 2            | - Oh                                     | Cookies and other site data<br>Cookies are allowed                                                      | •       |
| ÷ | Accessibility          |                                          |                                                                                                    | J       |
| Π |                        | 1.1.1.1.1.1.1.1.1.1.1.1.1.1.1.1.1.1.1.1. | Security<br>Safe Browsing (protection from dangerous sites) and other security settings                 | ×       |
| 4 | System                 |                                          |                                                                                                    |         |
| Ð | Reset and clean up     |                                          | Site settings<br>Controls what information sites can use and show (location, camera, pop-ups, and more) | ÷       |
| * | Extensions             |                                          | Privacy Sandbox                                                                                         |         |
| Ø | About Chrome           |                                          | Trial features are on                                                                                   |         |

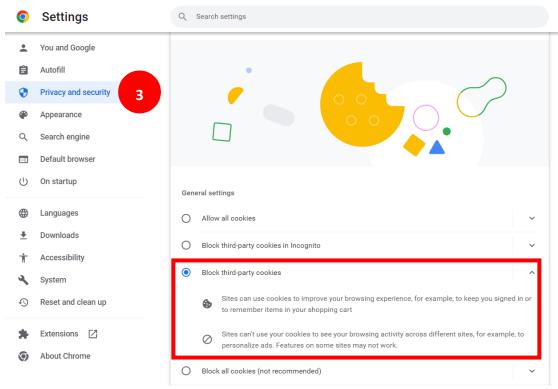

≻Item 4, go to [Privacy and Security] > [Security], click on [Standard Protection].

| 0             | Settings                     | Q s       | earch settings                                                                                 |                  |
|---------------|------------------------------|-----------|------------------------------------------------------------------------------------------------|------------------|
| •             | You and Google               | Safety cł | neck                                                                                           |                  |
| Ê             | Autofill                     |           |                                                                                                |                  |
| ۲             | Privacy and security 1       | 0         | Chrome can help keep you safe from data breaches, bad extensions, and more                     | Check now        |
| ۲             | Appearance                   |           |                                                                                                |                  |
| Q             | Search engine                | Privacy a | and security                                                                                   |                  |
|               | Default browser              |           | Clear browsing data<br>Clear history, cookies, cache, and more                                 | •                |
| Ċ             | On startup                   | (         | Privacy Guide                                                                                  | •                |
| <b>#</b>      | Languages                    |           | Review key privacy and security controls                                                       | ,                |
| <u>+</u>      | Downloads                    | 69.       | Cookies and other site data<br>Third-party cookies are blocked                                 | $( \mathbf{b} )$ |
| Ť             | Accessibility                |           | Security                                                                                       |                  |
| ٩             | System 2                     | 0         | Safe ${\operatorname{Browsing}}$ (protection from dangerous sites) and other security settings | •                |
| Ð             | Reset and clean up           |           |                                                                                                | ore)             |
| <b>*</b><br>0 | Extensions 🖸<br>About Chrome |           | Privacy Sandbox<br>Trial features are on                                                       |                  |

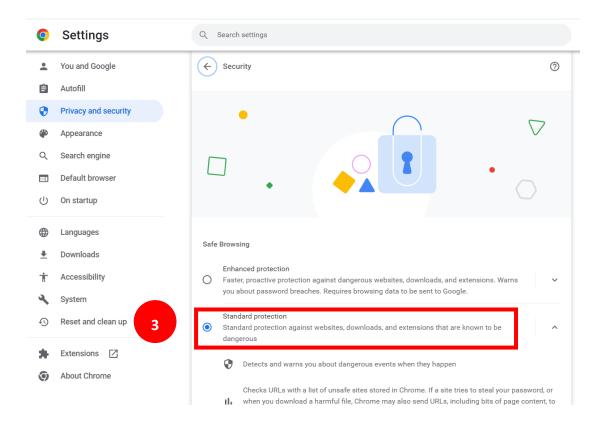

➢ Item 5, go to [System], toggle off [Continue running background apps when Google Chrome is closed].

| 0        | Settings               | Q Search settings                                             |   |
|----------|------------------------|---------------------------------------------------------------|---|
| •        | You and Google         | System                                                        |   |
| Ê        | Autofill               | Continue running background apps when Google Chrome is closed |   |
| 0        | Privacy and security 2 | Continue running background apps when Google Chrome is closed |   |
| ۲        | Appearance             | Use hardware acceleration when available                      | • |
| Q        | Search engine          | Open your computer's proxy settings                           | 2 |
|          | Default browser        |                                                               |   |
| Ċ        | On startup             |                                                               |   |
|          | Languages              |                                                               |   |
| <u>+</u> | Downloads              |                                                               |   |
| Ť        | Accessibility          |                                                               |   |
| 4        | System 1               |                                                               |   |
| Ð        | Reset and clean up     |                                                               |   |
| *        | Extensions             |                                                               |   |
| 0        | About Chrome           |                                                               |   |

#### GCB principle setting of Edge

|   | Statement of Principles  | Specified value     | Used |  |
|---|--------------------------|---------------------|------|--|
| 1 | Setting password manager | Disabled            | YES  |  |
| 2 | Setting Do Not Track     | Enabled             | YES  |  |
| 3 | Setting Cookie           | Enabled, only block | YES  |  |
|   |                          | third-party cookies |      |  |

> Open Edge and go to the upper-right corner, click on the [Menu] > [Settings]

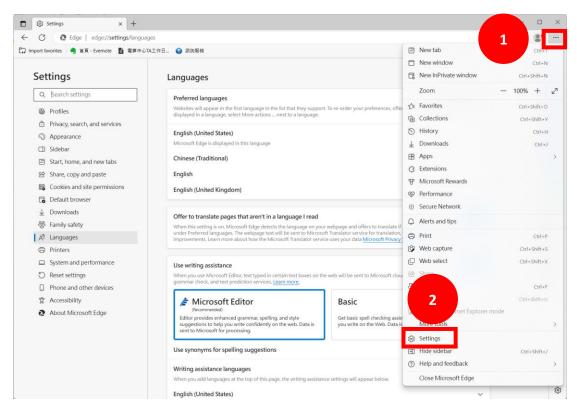

➤ Step 1. Go to [Profiles] > [Passwords], Toggle off the "Offer to save passwords" option.

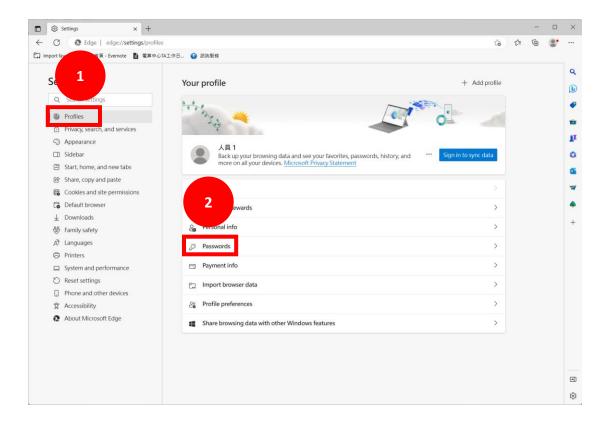

|             | Settings ×                                                                                                    | +                                                                                                    |    |   |  | ×                                                                                                    |
|-------------|----------------------------------------------------------------------------------------------------|----------------------------------------------------------------------------------------------------|----|---|--|----------------------------------------------------------------------------------------------------|
| ← 0         | C Edge   edge://setting:                                                                                                    | s/passwords                                                                                                    | £≞ | œ |  |                                                                                                    |
| C Import fa | avorites 🛛 🧠 首頁 - Evernote 🚦                                                                                                    | 電算中心TA工作日 🥹 諮詢服務                                                                                                    |    |   |  |                                                                                                    |
| Set         | ttings                                                                                                    | ← Profiles / Passwords                                                                                                    |    |   |  | Q                                                                                                    |
|             | Search settings Profiles                                                                                                    | 3 Offer to save passwords<br>Allow Microsoft Edge to save your passwords and help keep them secure                                                          |    |   |  | •                                                                                                    |
| ð           | Privacy, search, and services<br>Appearance                                                                                                    | Automatically save passwords                                                                                                    |    |   |  | in and a second second |
|             | Autofill passwords     Allow Microsoft Edge to automatically fill passwords.     Start, home, and new tabs     Share, copy and paste     Cockies and site permissions     Default browser     Isaved passwords     (0 reused, 0 weak)     (0 reused, 0 weak) |                                                                                                    |    |   |  | 0                                                                                                    |
| <b>F</b>    |                                                                                                    |                                                                                                    |    |   |  | *                                                                                                    |
| ±<br>%      | Family safety                                                                                                    | Website          Username         Password         Health         1↓         ①            evernote.com         ccta@mail.ntust.edu.t         ····         ① |    |   |  | +                                                                                                    |
|             | Printers<br>System and performance                                                                                                    | 3 never saved passwords Q. Search websites                                                                                                    |    |   |  |                                                                                                    |
| 0<br>1<br>1 | zh-tw.facebook.com                                                                                                    |                                                                                                    |    |   |  |                                                                                                    |
| 0           | About Microsoft Edge                                                                                                    | Ioginntustedutw     ×       stuinfosys.ntust.edu.tw     ×                                                                                                   |    |   |  |                                                                                                    |
|             |                                                                                                    |                                                                                                    |    |   |  | •                                                                                                    |
|             |                                                                                                    |                                                                                                    |    |   |  | 6                                                                                                    |
|             |                                                                                                    |                                                                                                    |    |   |  | 3                                                                                                    |

Step 2. Go to [Privacy, search, and services], Toggle on [Tracking Prevention] and select "Balanced" option.

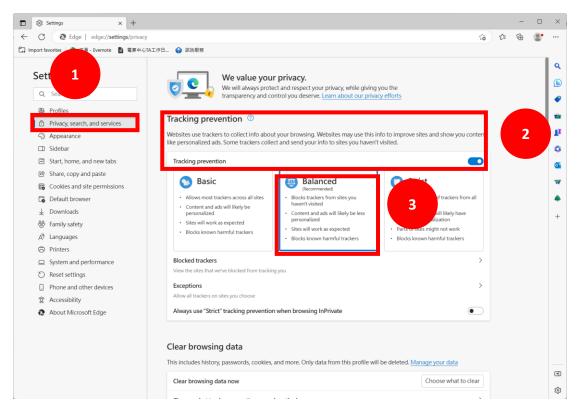

➤ Step 3. Scroll down to [Privacy] section. Toggle on ["Send "Do Not Track" requests].

#### Privacy

| Select your privacy settings for Microsoft Edge. Learn more |  |  |  |  |  |
|-------------------------------------------------------------|--|--|--|--|--|
| Send "Do Not Track" requests                                |  |  |  |  |  |
| Allow sites to check if you have payment methods saved      |  |  |  |  |  |

➤ Step 4. Go to [Cookies and site permissions], Click on [Manage and delete cookies and site data], Toggle on [Block third-party cookies].

| C & Edge   edge://settings/cont       | tent                                                                                                    | to | £≞ | Ē |   |
|---------------------------------------|----------------------------------------------------------------------------------------------------|----|----|---|---|
| iport favorites 🧠 首頁 - Evernote 🚦 電算中 | ©TAT#₽_ @ ₽<br>2                                                                                           |    |    |   |   |
| Settings                              | Cookie stored                                                                                              |    |    |   |   |
| Q Search settings                     | Save cookies and data on your device in order to facilitate continuous browsing between sites and sessions |    |    |   | l |
| Profiles                              | Manage and delete cookies and site data                                                                    | >  |    |   | l |
| Private od services                   |                                                                                                    |    |    |   | l |
|                                       |                                                                                                    |    |    |   | l |
| <u>s</u> 1                            | Site permissions                                                                                           |    |    |   | l |
| E Start rew tabs                      | All sites                                                                                                  | >  |    |   | l |
|                                       | View permissions for sites you've visited                                                                  |    |    |   | Î |
| Gookies and site permissions          |                                                                                                    |    |    |   |   |
| Downloads                             | Recent activity                                                                                            |    |    |   |   |
|                                       | The latest changes made to site permissions                                                                |    |    |   |   |
| At Languages                          | https://www.bing.com/                                                                                      | >  |    |   |   |
| Printers                              | Location allowed                                                                                           |    |    |   |   |
| System and performance                | https://www.evernote.com/                                                                                  | >  |    |   |   |
| ⑦ Reset settings                      | Notifications allowed                                                                                      |    |    |   |   |
| Phone and other devices               | https://mymictest.com/                                                                                     | >  |    |   |   |
| Accessibility                         | Microphone allowed                                                                                         |    |    |   |   |
| About Microsoft Edge                  |                                                                                                    |    |    |   |   |
|                                       | All permissions Permissions that are applied across all sites                                              |    |    |   |   |
|                                       | Location     Ask first                                                                                     | >  |    |   |   |
|                                       | O Camera                                                                                                   | >  |    |   |   |
|                                       | Ask first                                                                                                  |    |    |   |   |

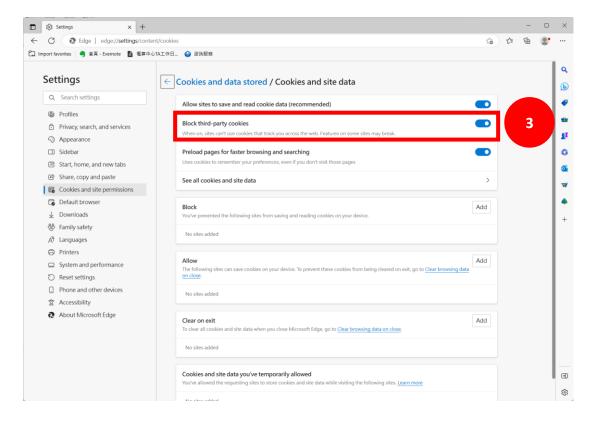

> If you encounter any issues with the above steps, please contact the computer center for assistance.

|   | Yun-Ping Chang | 2737-6929 | applechang@mail.ntust.edu.tw |
|---|----------------|-----------|------------------------------|
|   | Shin-Yuan Chen | 2730-1049 | shinyuan17@mail.ntust.edu.tw |
|   | Nien-Shiu Lin  | 2730-3257 | nslin@mail.ntust.edu.tw      |
|   | Shun-Fa Yu     | 2737-6209 | rogeryu@mail.ntust.edu.tw    |
| • |                |           |                              |